# **Phoenix RSMTM for VNS NVR Appliance**

**Getting Started**

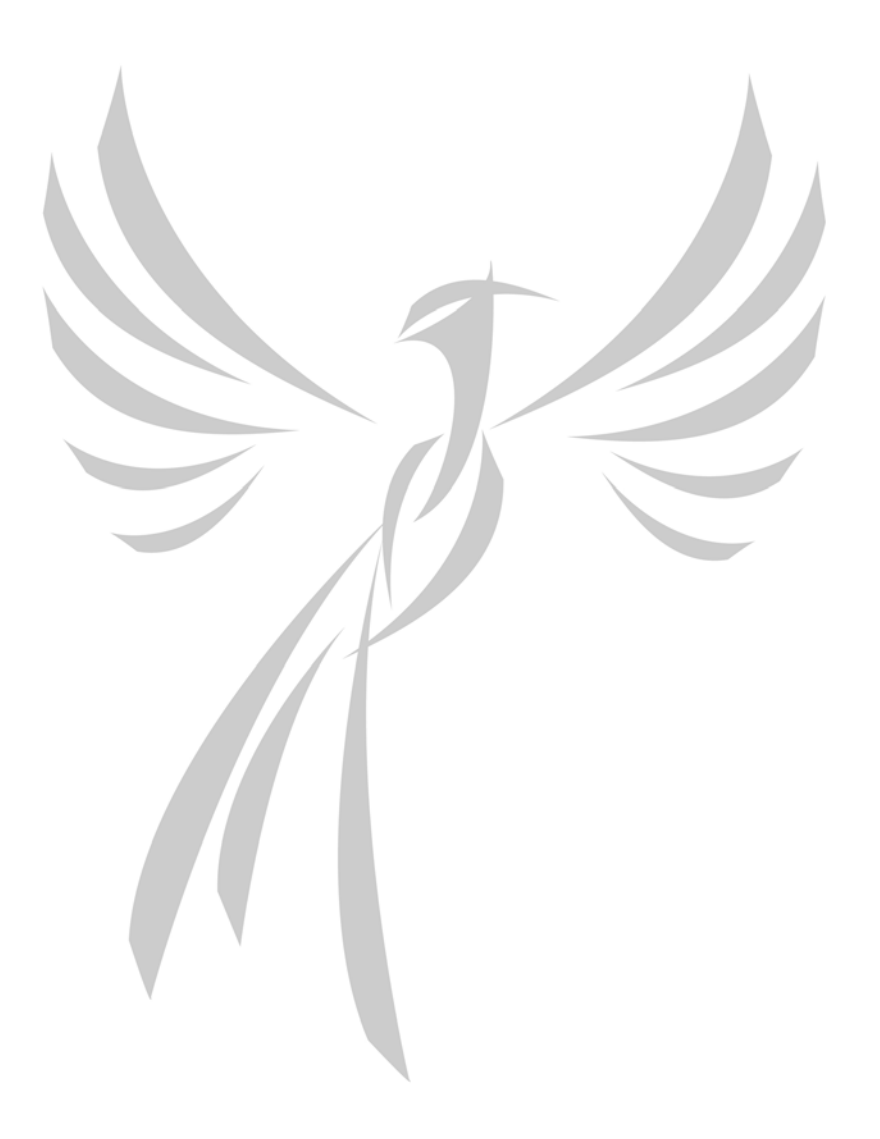

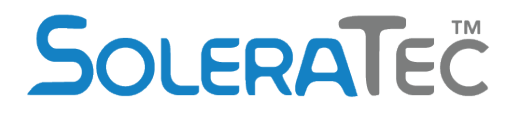

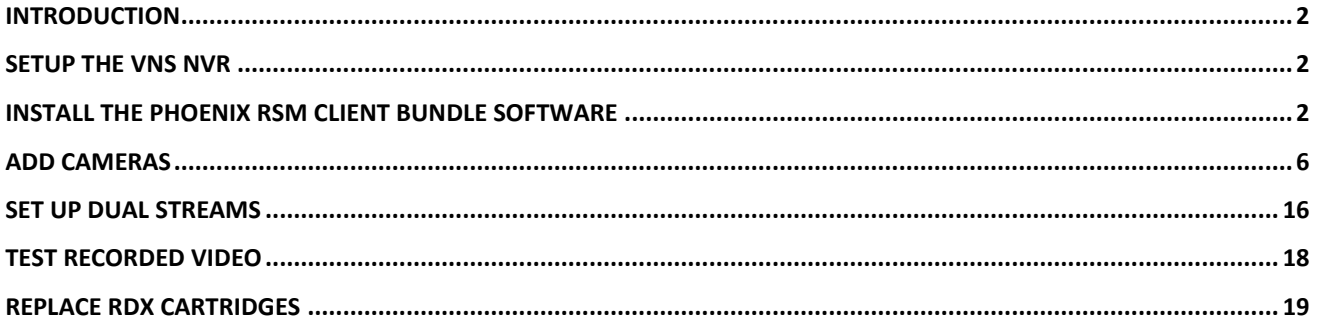

## <span id="page-2-0"></span>**Introduction**

Get started with your VNS NVR appliance using the Phoenix RSM solution. Your package will include:

- NVR with power cable
- USB keyboard and mouse

Your VNS NVR is preloaded with Phoenix RSM Server Bundle, fully preconfigured, and licensed.

## <span id="page-2-1"></span>**Setup the VNS NVR**

- 1. Carefully take the VNS NVR and power cable out of the box.
- 2. Connect the VNS NVR to your network by connecting a network cable to the network port on the back of the VNS NVR.
- 3. Connect power cable to VNS NVR and then to electrical outlet.
- 4. Turn on the VNS NVR by pushing the power button on the front of the NVR.

The NVR is preconfigured to use DHCP for network configuration. If you do not have DHCP on your network, you will need to log into the NVR, and manually set a network address.

5. Insert an RDX cartridge into each of the docks on the front of the NVR.

The NVR is preconfigured to store data on the RDX cartridges. Email notifications can be set up in the Vault Admin application to notify you when an RDX cartridge is full and needs to be replaced. See the **Vault Properties Notification Tab** section in the User Guide for information on how to enable email notifications.

6. Basic installation configuration for the NVR is done. Wait 10 minutes before starting the Phoenix RSM Client Bundle Software installation.

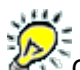

Other connections on the rear of the NVR are not currently supported with this version.

#### <span id="page-2-2"></span>**Install the Phoenix RSM Client Bundle Software**

**Follow these instructions to install the Phoenix RSM Client Bundle on your computer.**

- 7. Load the included Phoenix RSM disc into your computer. This disc contains the Client Bundle Software.
- 8. After the disc has been loaded, the **AutoPlay** window will open. Select **Run Setup.html** and follow the instructions to start the installation process for the Phoenix RSM Client Bundle.

If the **AutoPlay** window does not appear, open a Windows Explorer, browse to the Phoenix RSM disc in your DVD drive, and open **Setup**.

- 9. Once the InstallWizard opens, you can begin the installation process. Follow the install instructions from the InstallWizard.
	- Note that the following screenshots may appear differently depending on your OS.

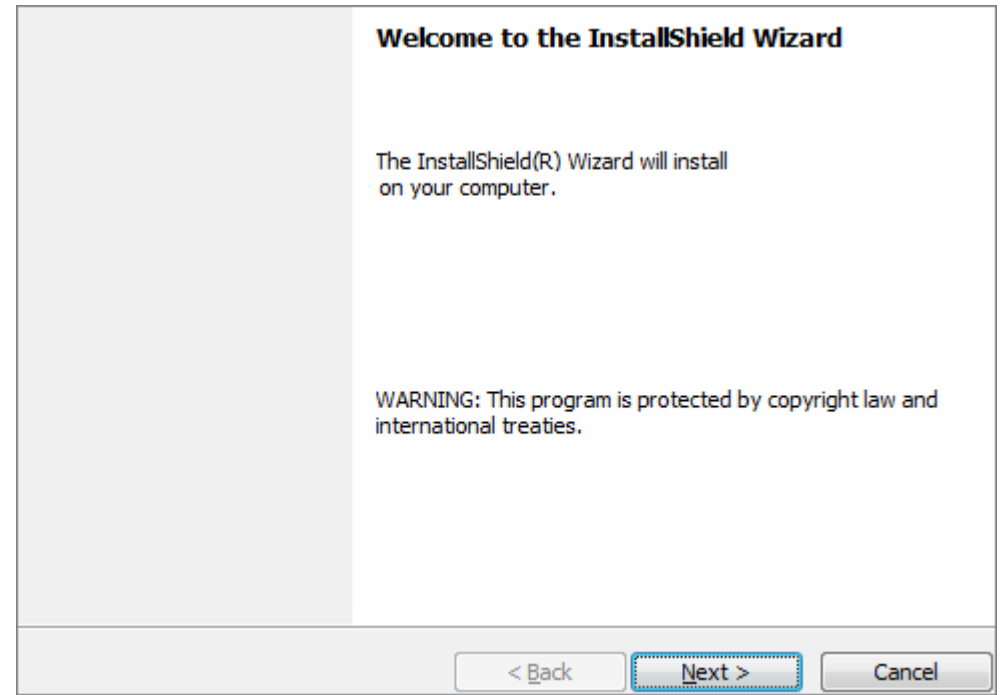

10. Click **Next** to review the software license agreement.

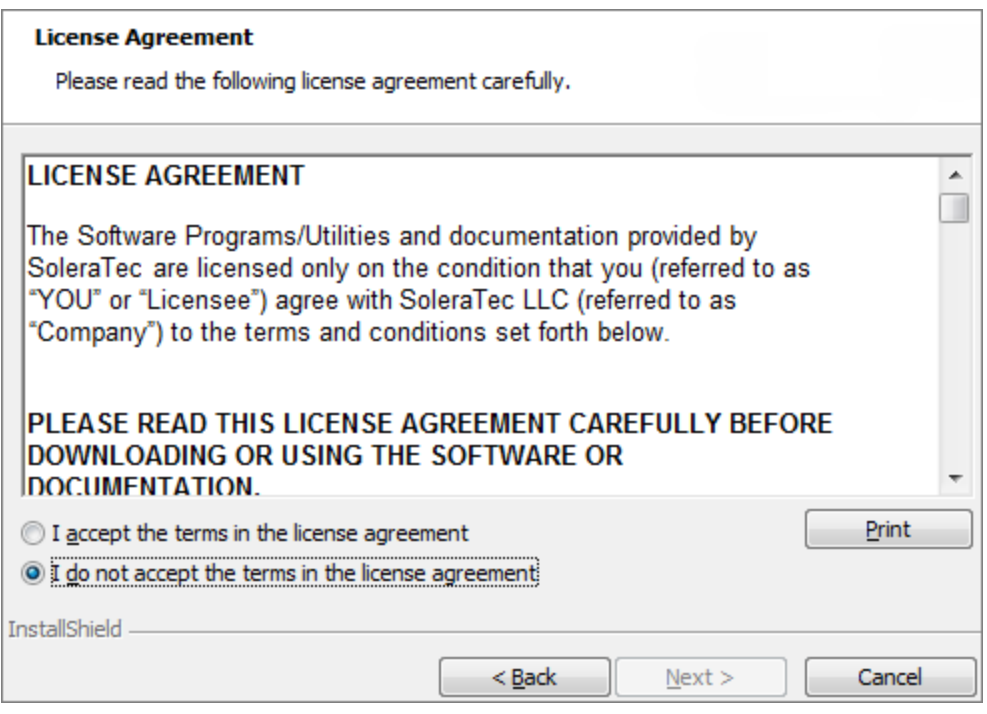

11. Read the license agreement and if you can accept the terms, select **I accept the terms in the license agreement**.

12. Click **Next** to enter your customer information.

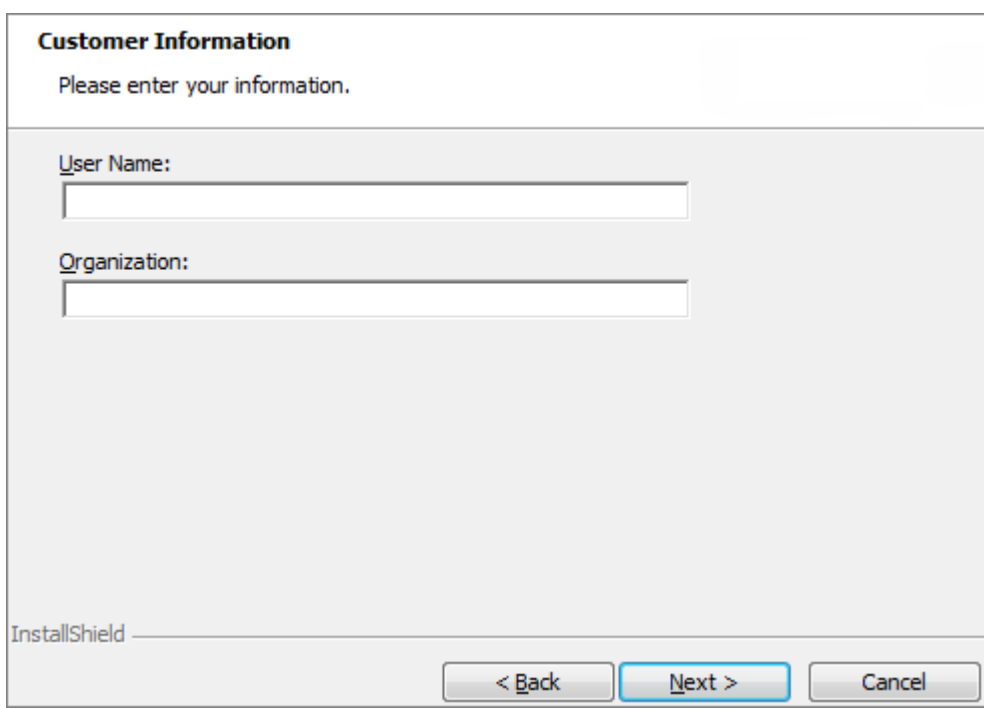

- 13. Type your **User Name** and **Organization**.
- 14. Click **Next** to choose the setup type.

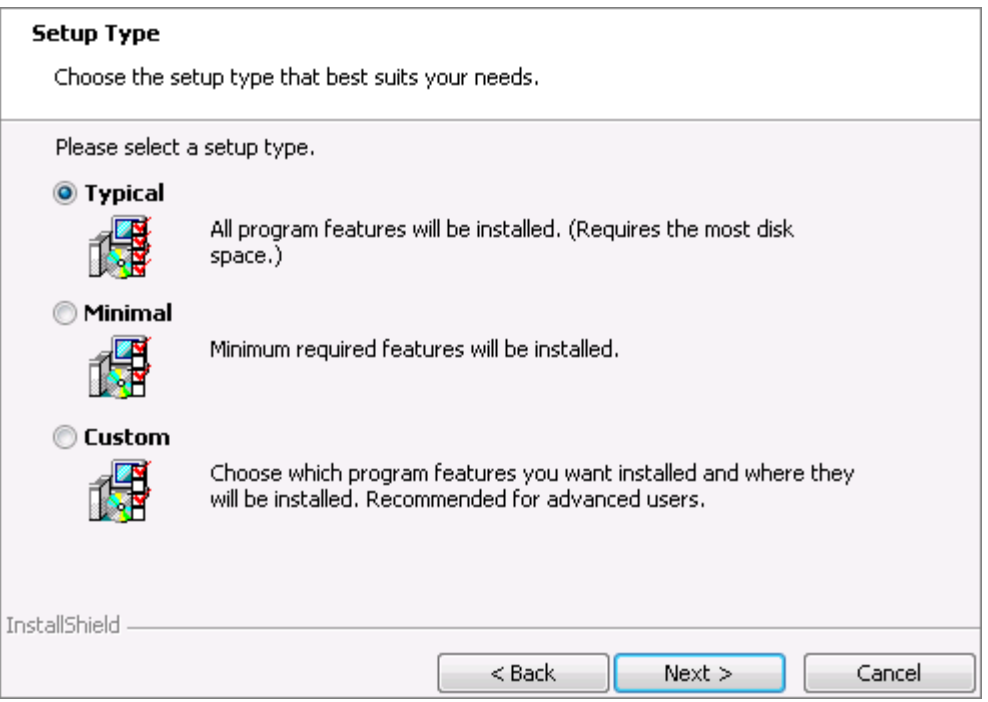

15. Select the type of installation you prefer. **Typical** is recommended.

**Typical** - A complete installation.

**Minimal** - Includes everything in Typical except Help and Documentation.

**Custom** - By default, includes everything in Typical. If you select Custom, click **Next** for the Custom Setup window to appear. Click the Help drop-down icon for a list of feature options and to select which components to install.

16. After you have made your selection, click **Next** to review.

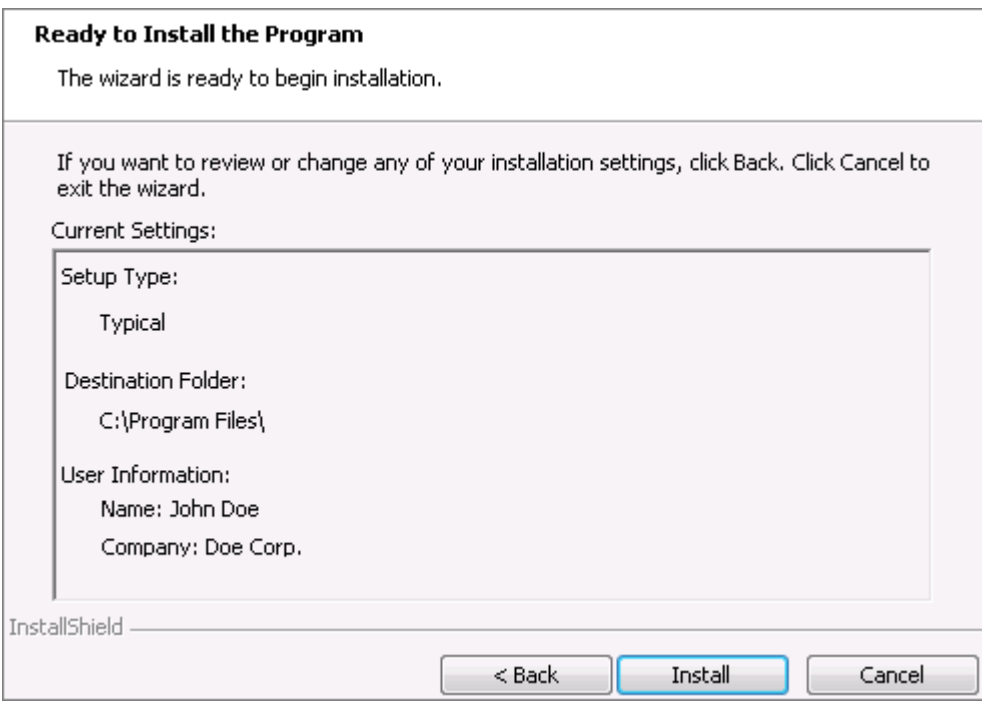

17. Review the summary of installation in the Ready to Install the Program window. If all information looks correct, click **Install** and the installation begins.

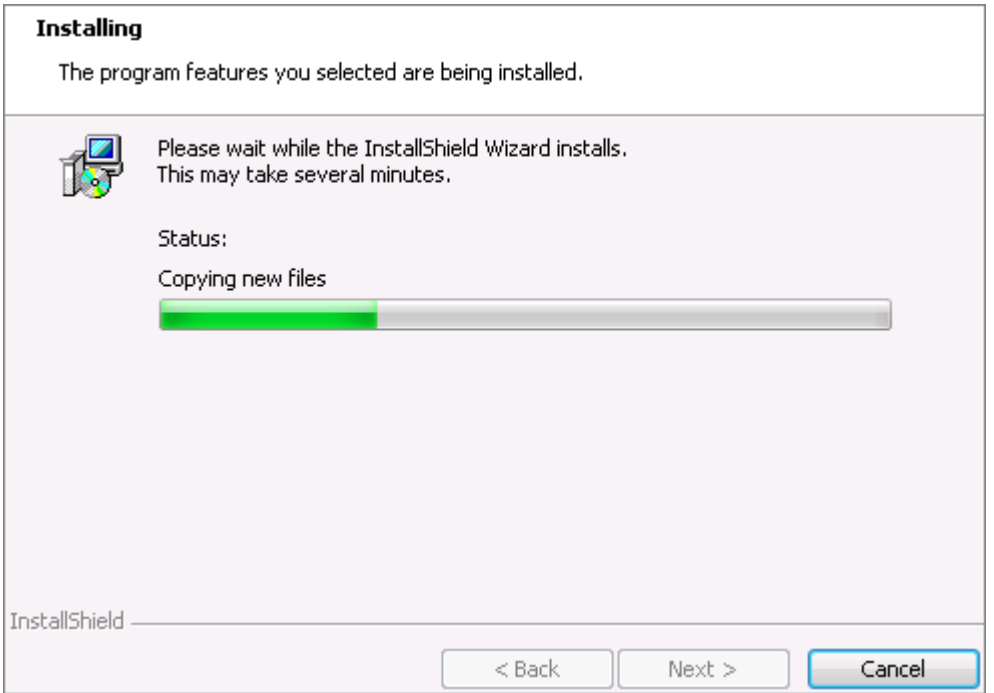

18. When the installation is complete, click Finish. You may be prompted to restart your computer.

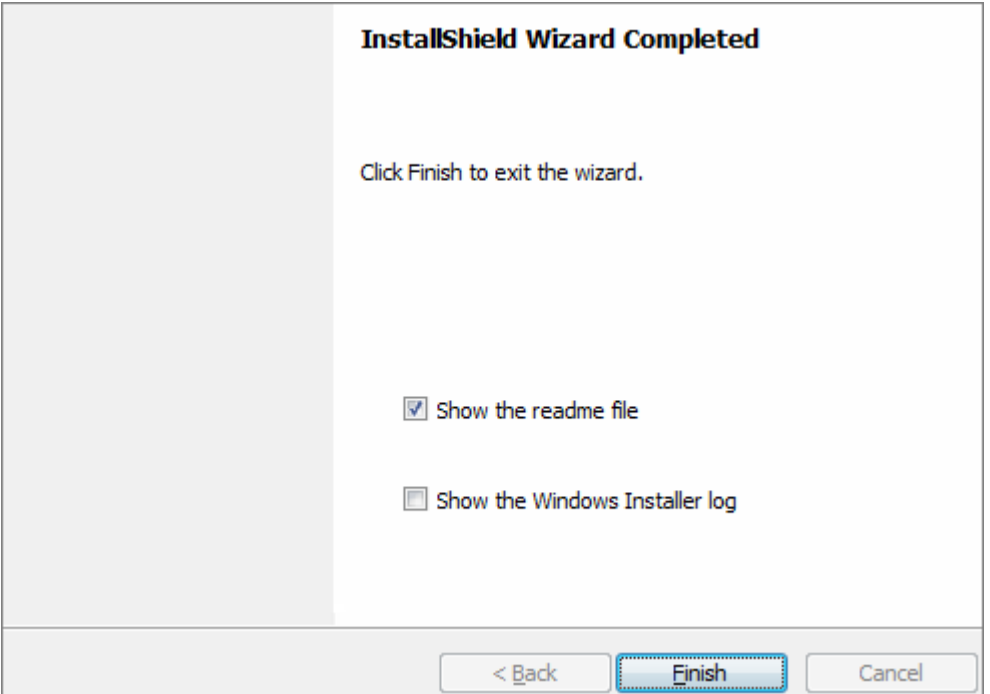

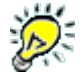

If running the Phoenix RSM client software produces a warning of no active Vaults found, then you may have a security or firewall setting configured to prevent it. Upon installation, settings are changed such that Phoenix RSM components should be allowed access through firewalls. Make sure Phoenix RSM client software components have pass through rights for the local network.

#### <span id="page-6-0"></span>**Add Cameras**

Make sure all cameras are connected, configured, and available on your network before continuing.

19. From your suite of product applications, open the Camera Policies application (CameraPolicies.exe).

- When Camera Policies is opened for the first time, you may receive a warning that "No camera policies were found." You may safely ignore this warning if you have not added any cameras into the system.
- From the Camera Policies toolbar, click the Wizard button. The Welcome window appears. Each wizard dialog box includes **Back**, **Next**, **Help**, and **Cancel** buttons. The **Back** button navigates you back to the previous dialog box (except on the Welcome window), and the **Next** button accepts current values and advances you to the next window in the wizard. The **Help** button opens documentation, and the **Cancel** button closes the wizard without saving values.

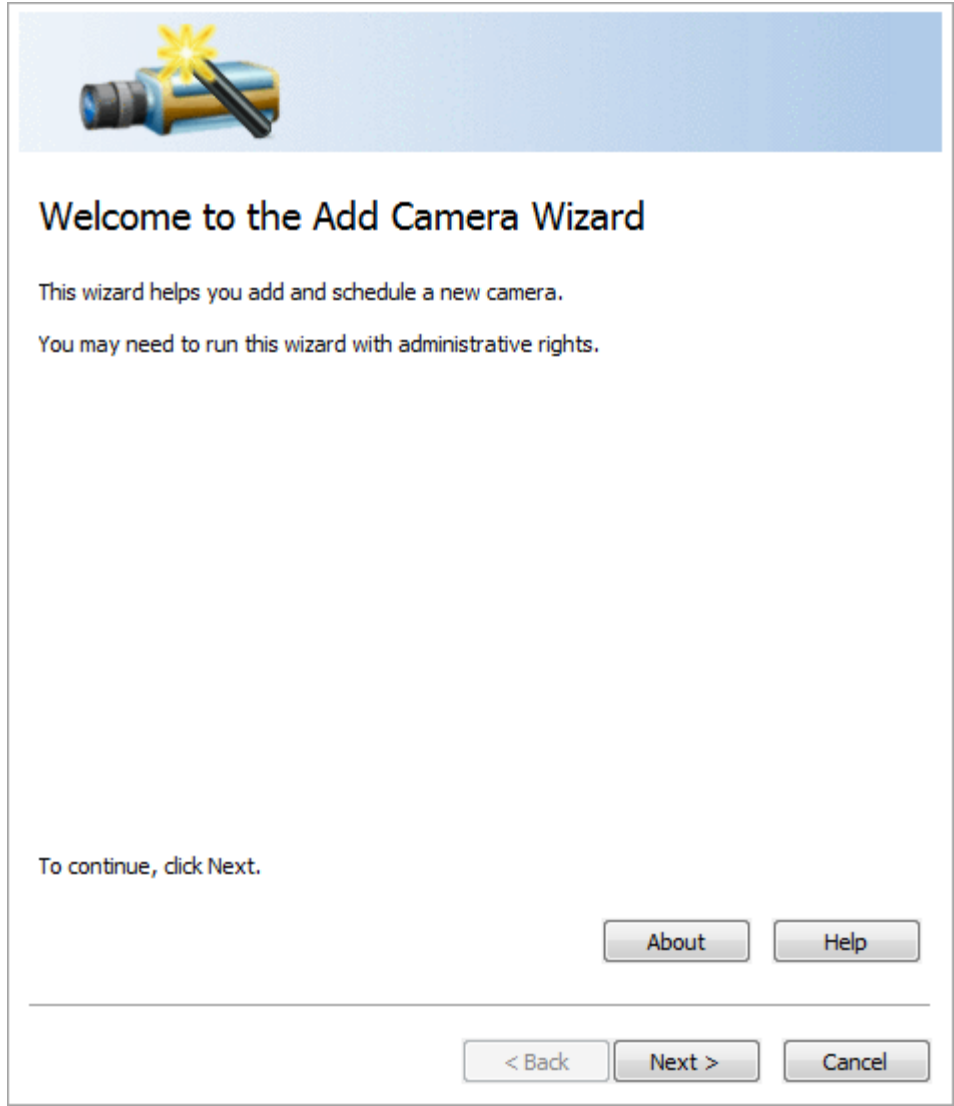

20. Click **Next** for the Camera Information window.

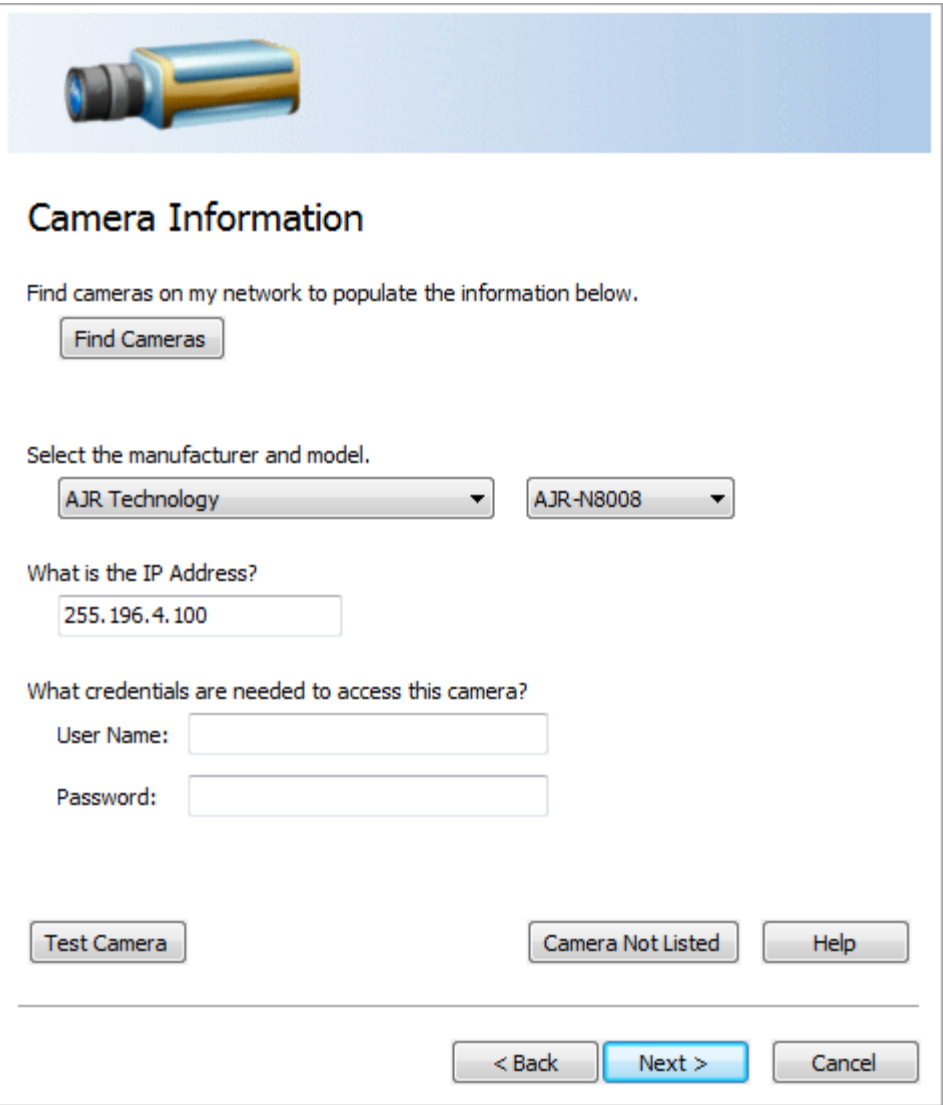

- 21. To add camera information, either click the **Find Cameras** button or select the camera from the **Select the manufacturer and model** drop-down lists.
	- If you click the **Find Cameras** button, a Search Results window appears showing a list of cameras found on the network. If your camera is not on the list, select the **Show all devices** checkbox for any additional cameras on the network and other devices to display. If your camera still does not display, use the **Select the Manufacturer and model** drop-down lists option and type the IP address, or you can add it manually in Camera Configurations. In the Search Results window, cameras in use appear grayed-out and available cameras for configuration have an asterisk (\*) in the first column. Select a camera and click **OK**, or double-click the camera item for the camera information to configure.

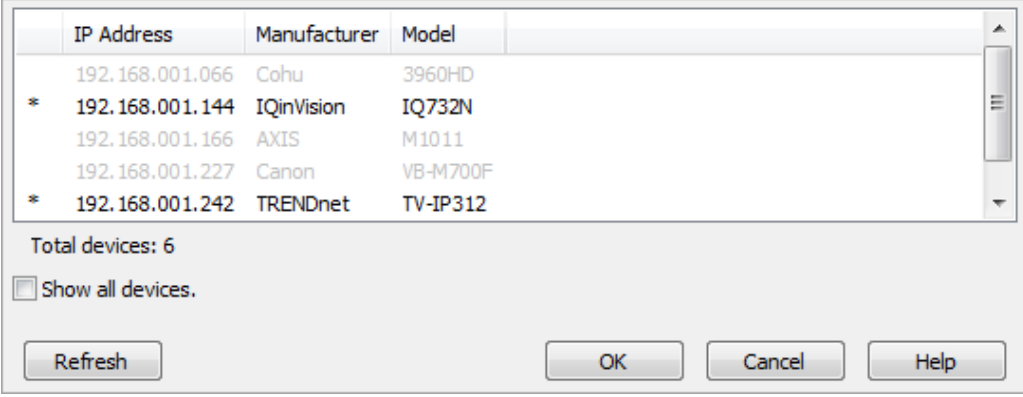

If your camera is not listed in the Add Camera Wizard, press **Cancel**, and then add the camera's information manually using the Camera Configurations window for IP cameras. See the User Guide > Camera Management > Camera Configurations > Manually Add IP Camera for this procedure.

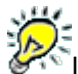

If the camera being added is accessed through an encoder, select the **encoder** and then the model from the list.

- 22. In the **What is the IP Address?** text box, type the host name or IP address of the camera in dot notation.
- 23. Type the **User Name** and **Password** for the camera if they are required to access it.
- 24. Click the **Test Camera** button to start a viewer to test whether the supplied information is correct.
- 25. Click **Next** for the Description window.

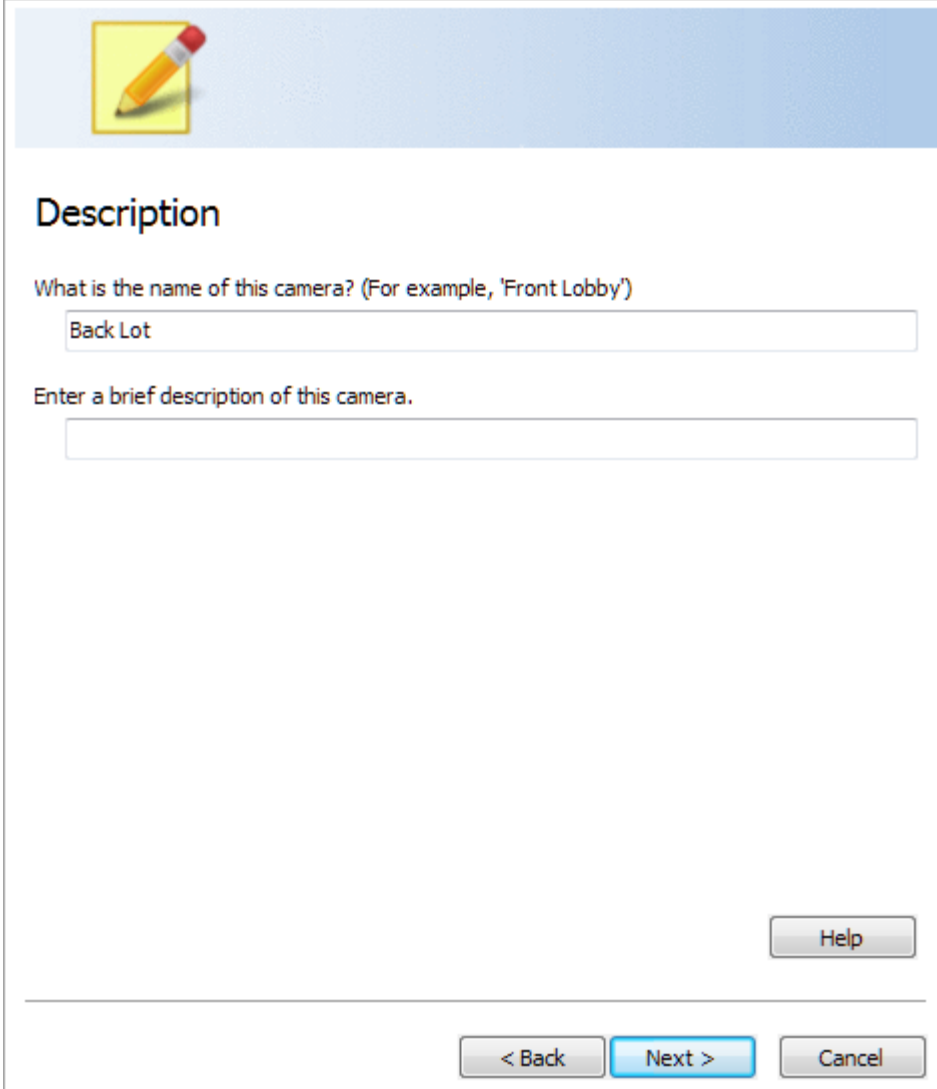

26. In the **What is the name of this camera?** text box, type a meaningful name to identify the camera. 27. In the **Enter a brief description of this camera** text box, optionally type a short note describing the camera.

28. Click **Next** for the Recording Schedule window.

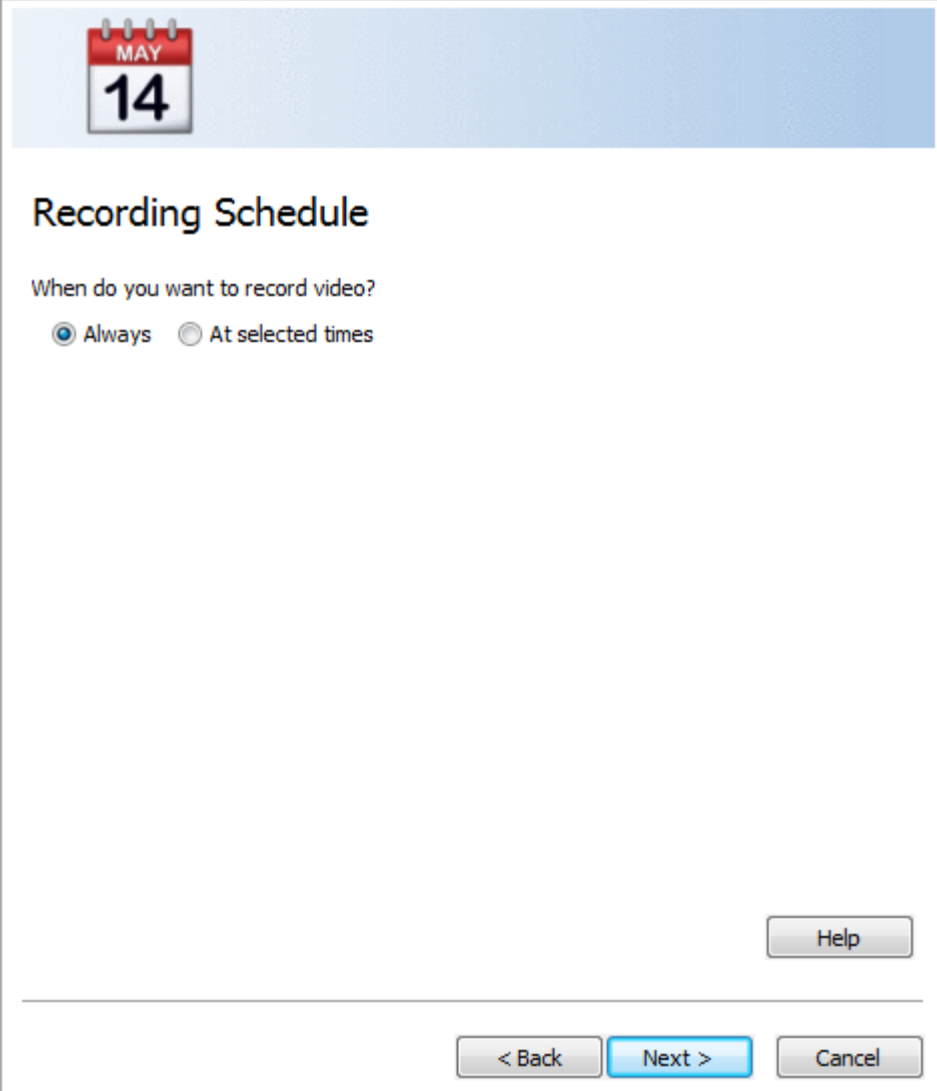

- 29. Indicate when you want to record video:
	- Select **Always** to record video continuously.
	- Select **At selected times** to record only on certain days or at certain times of the day.
- 30. If you selected the **At selected times** option, the following window appears when the **Next** button is clicked:

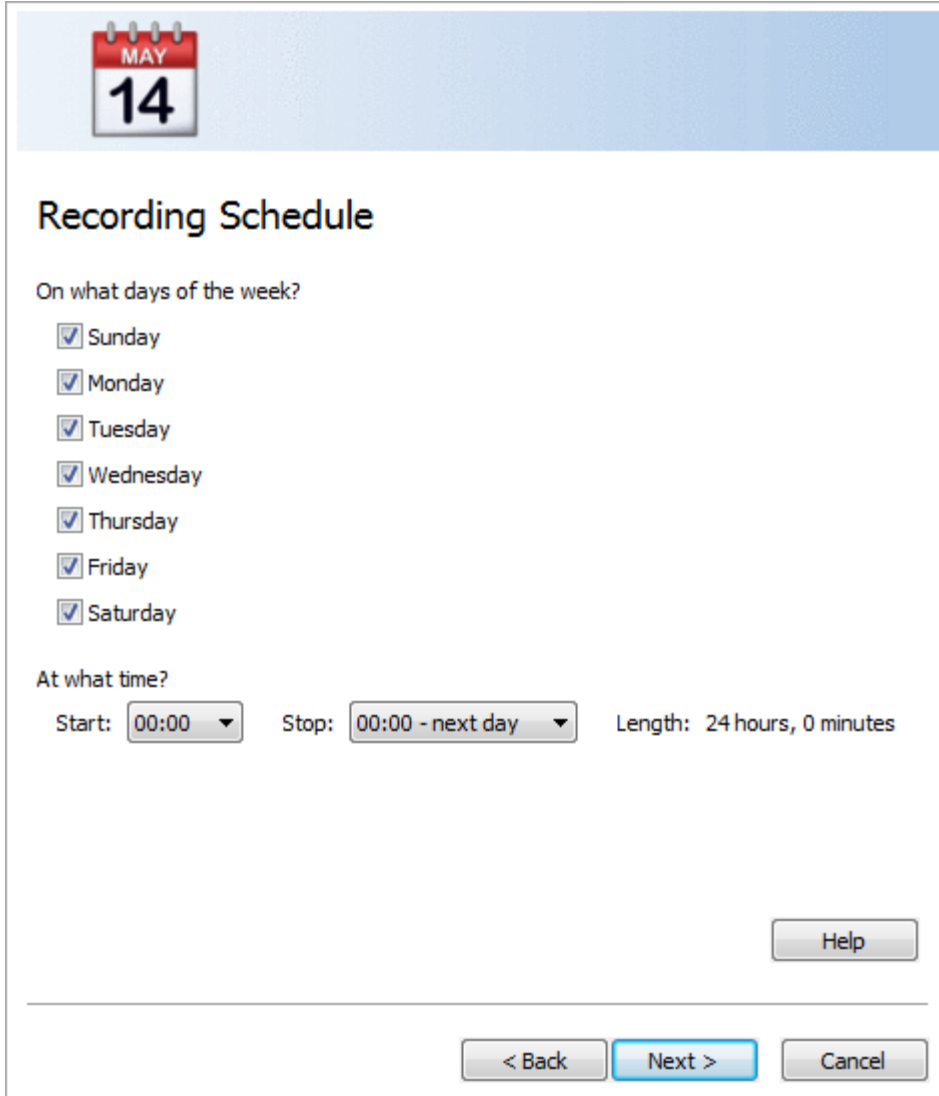

- 31. Use the **On what days of the week?** checkboxes to select the days to record video.
- 32. Use the **At what time? Start** and **Stop** drop-down lists to set the beginning and ending times for the period to record. When you make your selections, the length of the time period is indicated.
- 33. Click **Next** for the Recording Computer window.

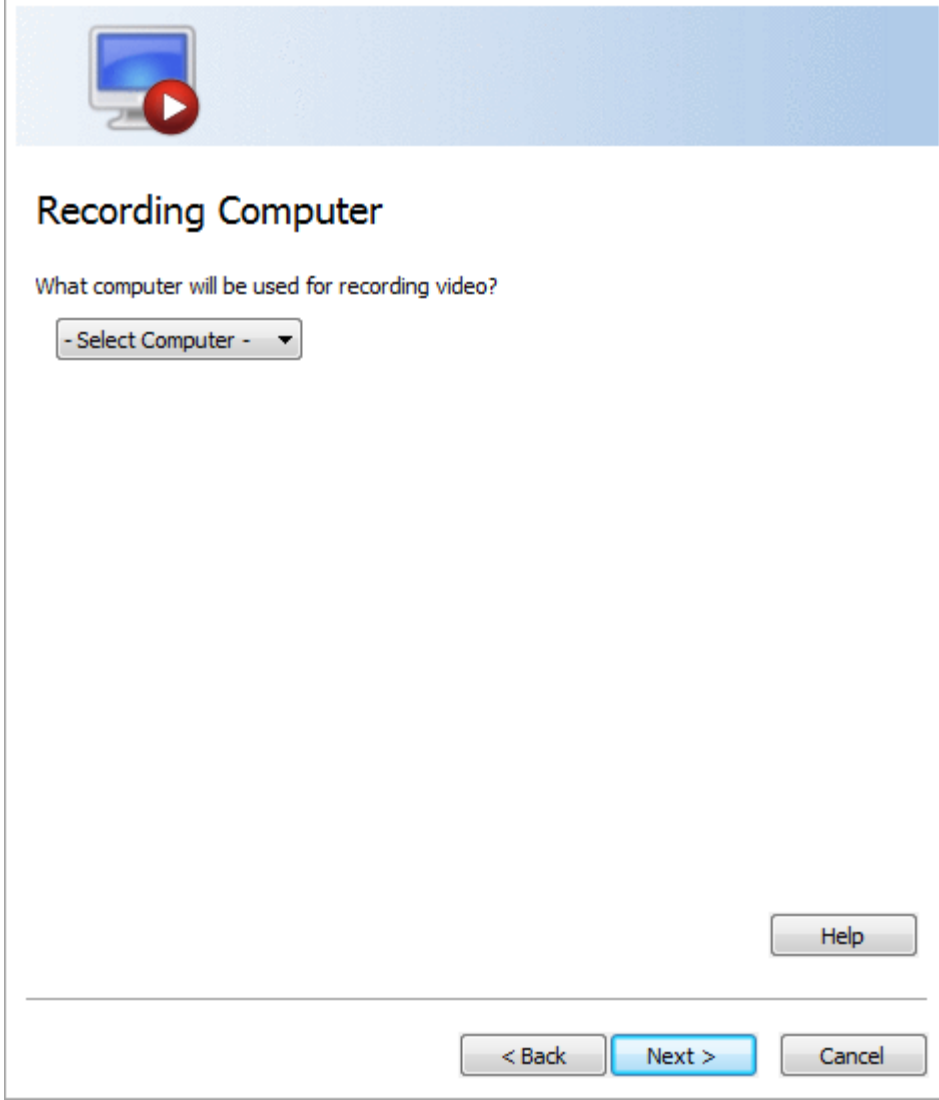

- 34. From the **What computer will be used for recording video?** Drop-down list, select the VNS NVR for recording video.
- 35. Click **Next** for the Ready to Add window.

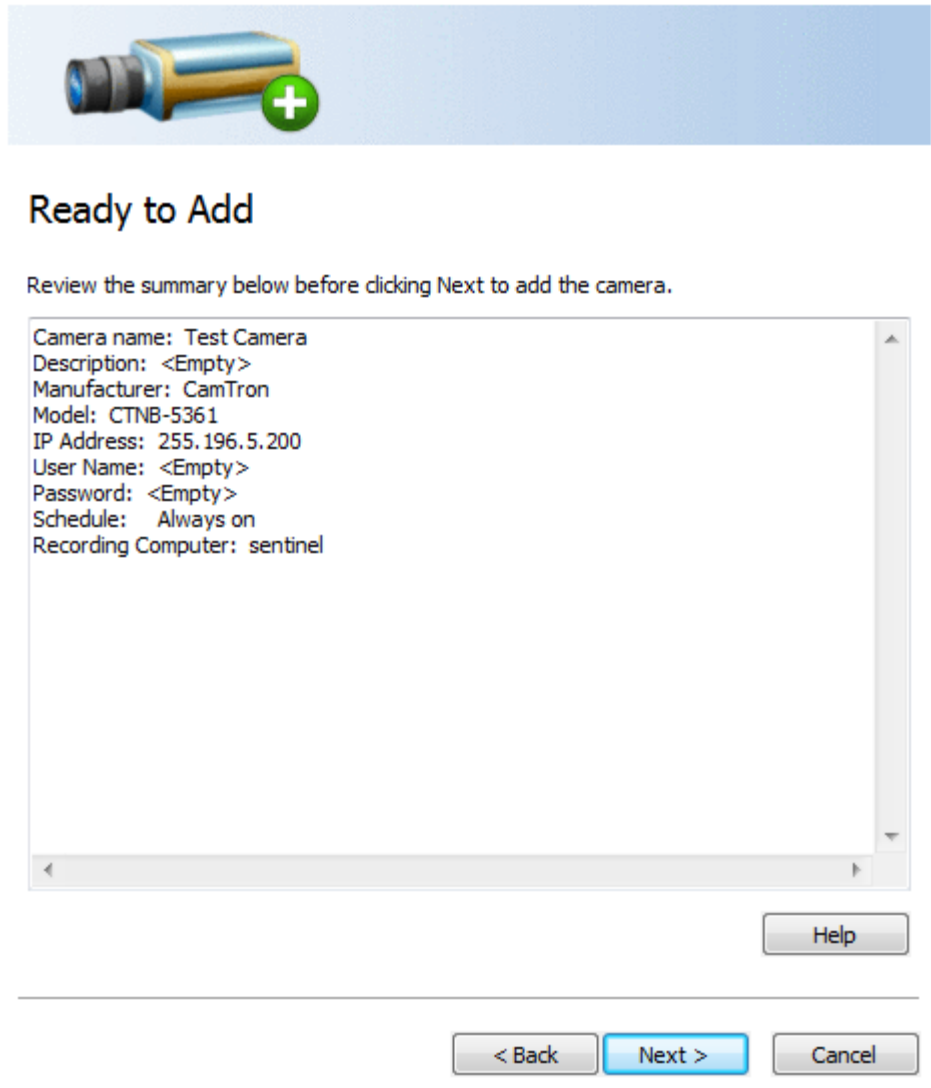

36. Review the information. To change anything, use the **Back** button to go to the appropriate wizard screen. 37. Click **Next** for the List of Cameras Added Window.

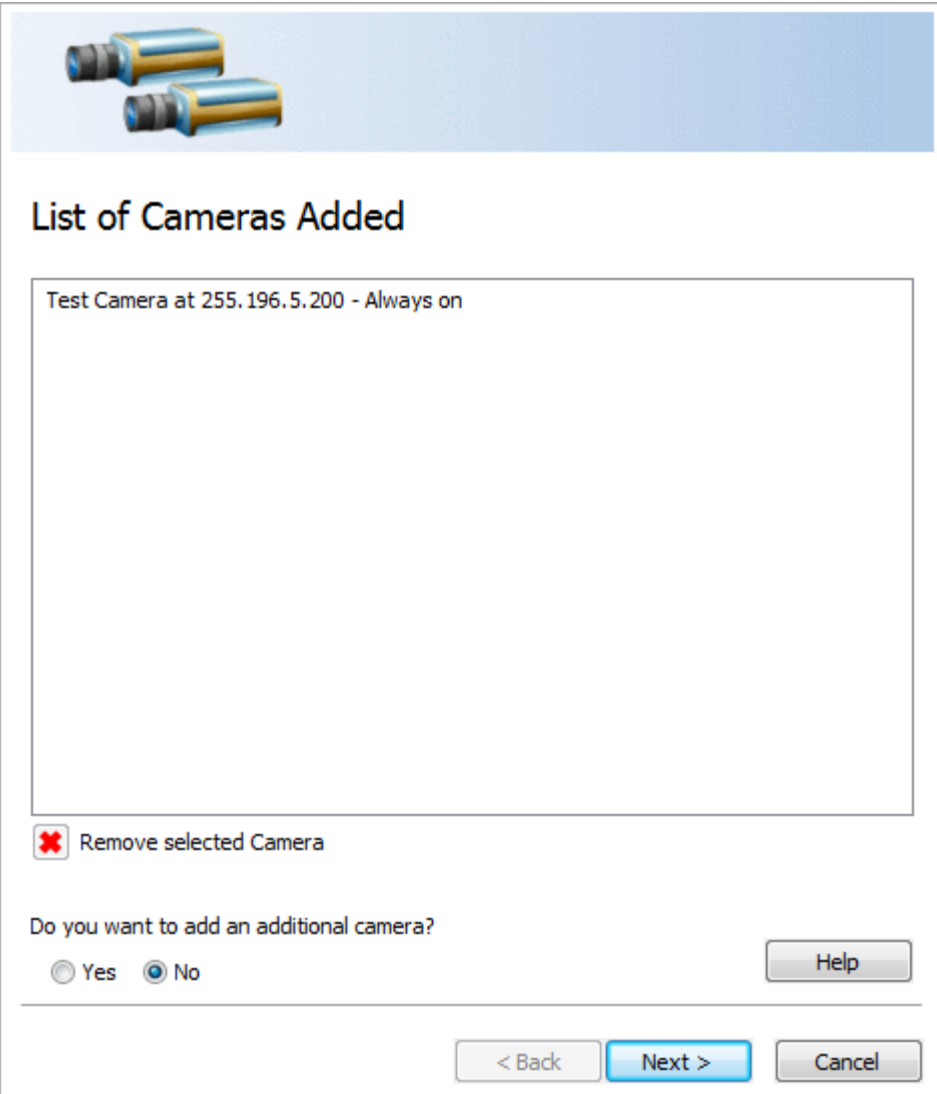

- 38. The cameras added during the wizard session are listed. To remove any camera, select it and then click **Remove Selected Camera** button.
- 39. If you do not want to add another camera, select **No**. To add another camera, select **Yes** in order to cycle through the wizard again. Click **Next**.
- 40. If you have no more cameras to add, the Ready to Save Camera Configurations and Recording Schedules window appears.

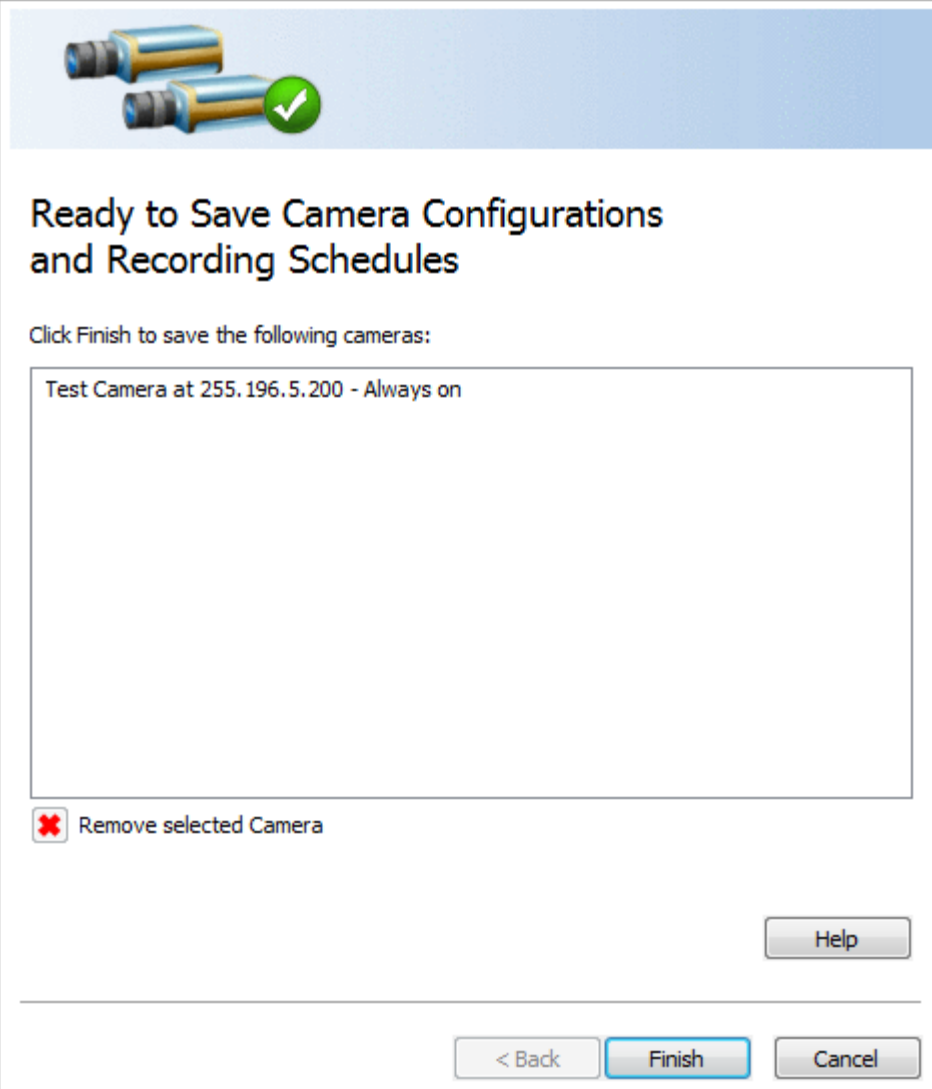

- 41. The list of cameras ready for saving is displayed. To remove any camera, select it and then click the **Remove Selected Camera** button.
- 42. Click **Finish**. The Add Camera Wizard closes and the focus is on the main Camera Policies application window.

By configuring a camera and setting a schedule for it to record, you have created a new recording policy that is listed on the left side of the Camera Policies application.

There is a maximum of 24 cameras for this unit. The CPU required is a 3.2 GHz, i5.

After configuring your cameras, wait 10 minutes to allow recording to take place.

#### <span id="page-16-0"></span>**Set Up Dual Streams**

Phoenix RSM stores both high resolution and low resolution video. This allows for the use of removable media while also providing faster searching and playback with lower network utilization. Dual streaming allows for the camera to generate the low resolution proxy (LRP) video instead of using CPU resources. An LRP video has approximately 10% of the storage requirements of the original, full resolution video. It is  important to use dual streams when your camera is a multi-streaming camera. Dual streaming is required to insure the proper operation of the solution.

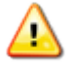

 $\sum_{\text{Before being able to set up dual stream capabilities with Phoenix RSM, read your camera's documentation}$  to ensure your camera supports multi-streaming and that the second stream can be properly configured to deliver a video stream that is 10% of the bandwidth of the original.

- 43. From your suite of product applications, open the Camera Policies application (CameraPolicies.exe).
- 44. In order to configure Phoenix to generate dual streams, you will need to be in **Advanced Mode**. From the Camera Policies toolbar, go to **View** and select **Enable Advanced Mode**.

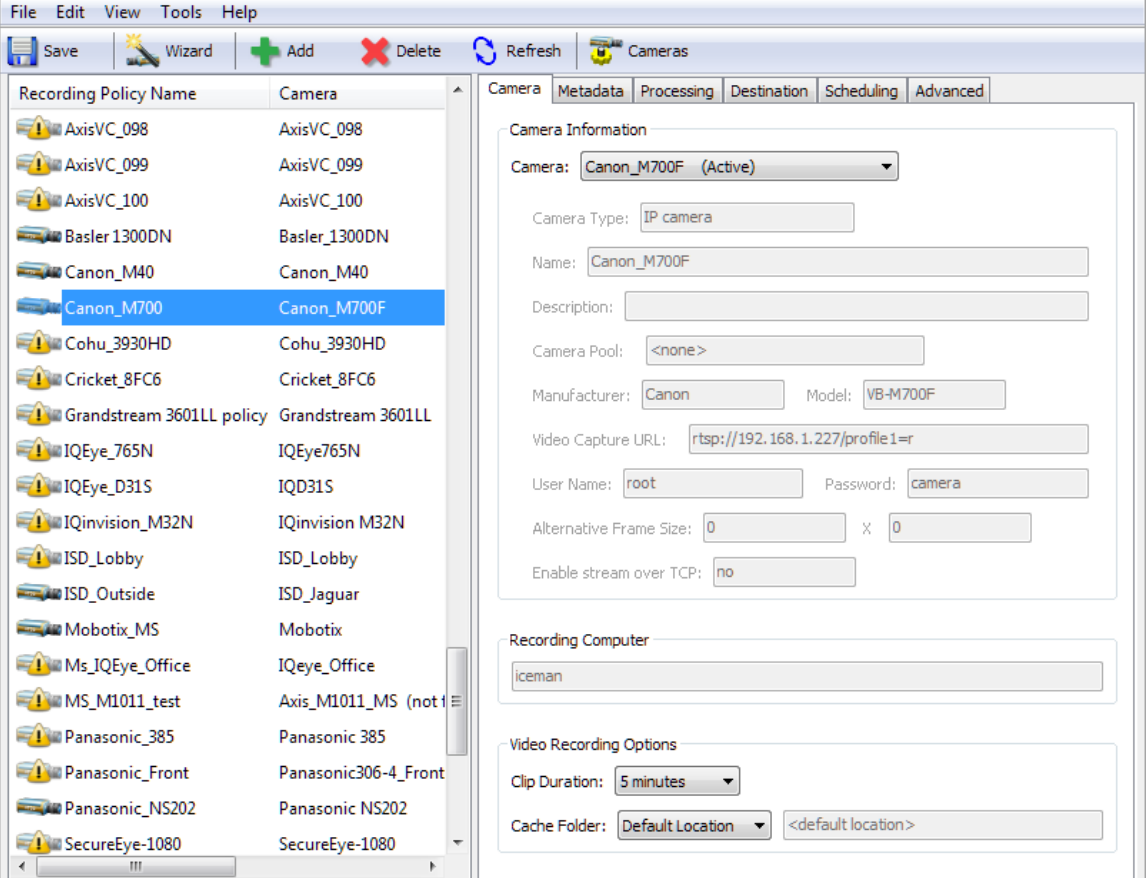

45. From the Camera Policies toolbar, click the **Camera** button to open the Camera Configurations window with a list of all the cameras configured in the Information Repository.

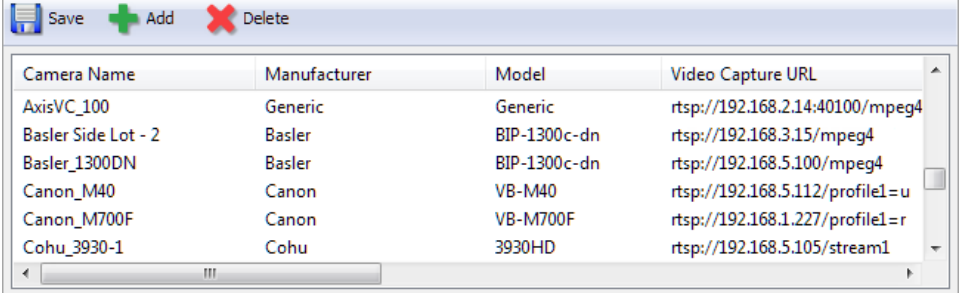

46. Double-click the desired camera from the list.

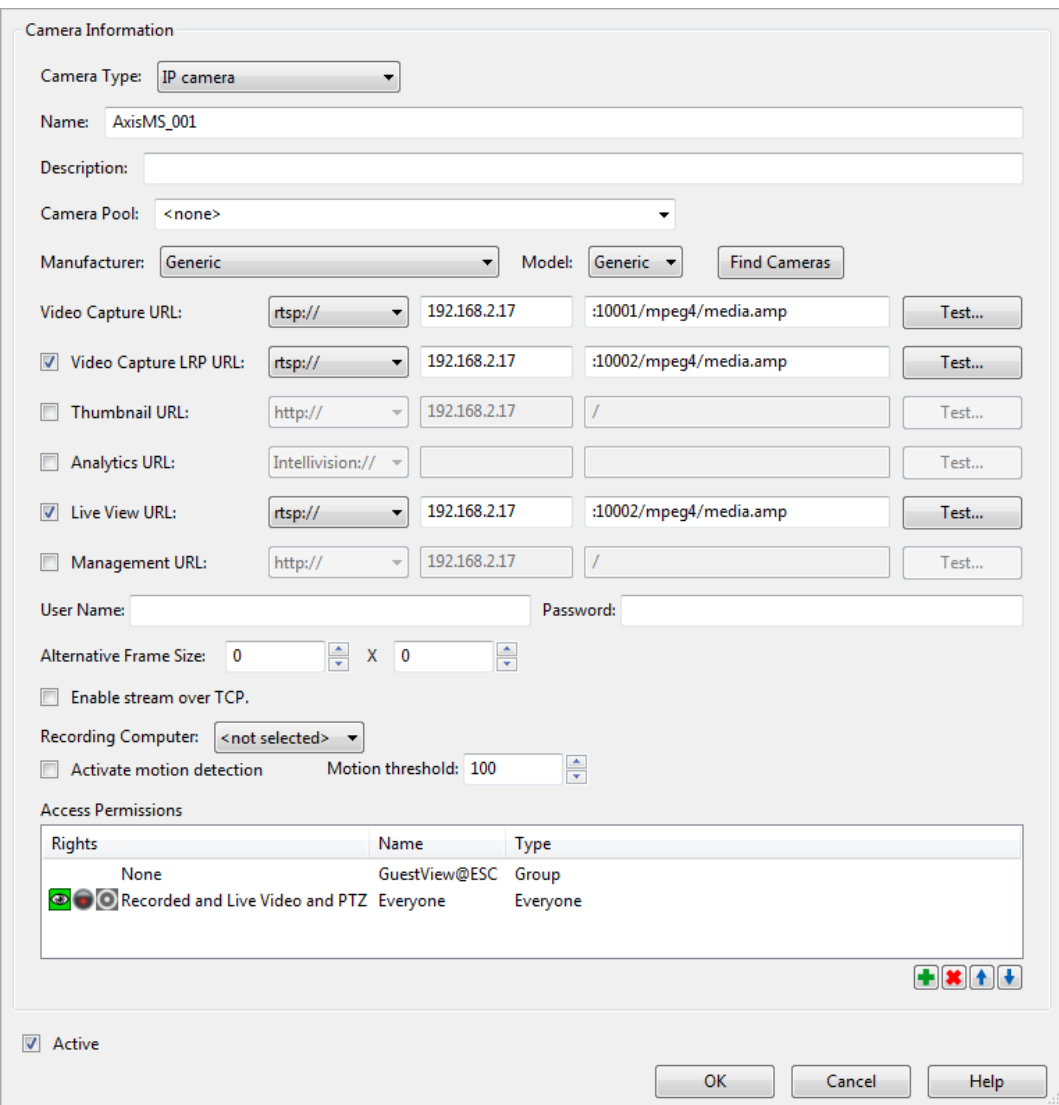

- 47. In the **Modify Camera** window, check the check box for **Video Capture LRP URL**.
- 48. From the drop-down list, choose **rtsp://**.
- 49. In the first text box, type the IP address or host name for the selected camera. Check your camera's documentation.
- 50. The second box may populate automatically when a camera manufacturer and model are selected. If the field does not automatically populate, you will need to manually enter the correct URL. Consult your camera documentation for determining the URL of the **second** stream.
- 51. Click the **Test** button to test the RTSP URL. If the test is successful, which should take no more than 10 seconds, a Live View window appears.

#### <span id="page-18-0"></span>**Test Recorded Video**

- 52. From your suite of product applications, open the Surveillance Video Manager application (SurveillanceVideoManager.exe).
- 53. Click the **Search** button on the bottom left of the window.

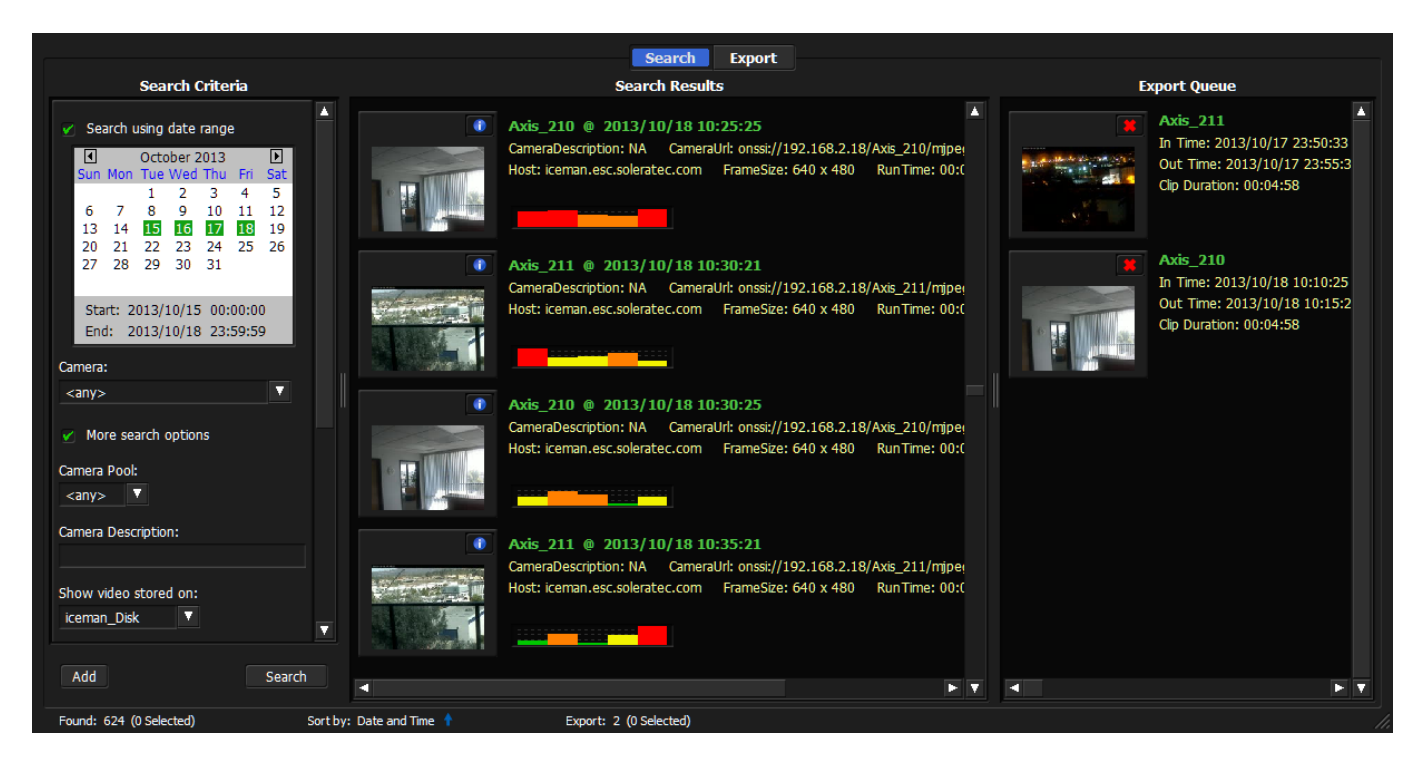

54. If search results are listed in the **Search Results** pane, the configured cameras are successfully recording video.

Your VNS NVR is now recording and ready for use. Please read the User Guide for additional features which can be enabled and used.

## <span id="page-19-0"></span>**Replace RDX Cartridges**

- As the RDX cartridges fill with video, they will need to be swapped with new cartridges.
- 55. If you have enabled email notifications, you will receive an email message when a cartridge exceeds 90% capacity. If email notifications are not enabled, you will need to monitor the RDX capacity level periodically using the Vault Admin application.
- 56. Using Vault Admin, right-click on the full cartridge and select **Unload**. After unloaded, remove cartridge from the RDX dock.

If the cartridge is not removed from the RDX dock within 5 minutes, the cartridge will reload automatically.

- 57. Insert a new RDX cartridge into the empty dock.
- 58. Determine the Windows drive letter that corresponds to the newly inserted cartridge.
- 59. Using Vault Admin, click the expand indicator (plus sign) in front of the NVR, right-click on **Media**, and select **Prepare Media** to prepare the new RDX cartridge. See the User Guide for more information on each of the fields in the **Prepare Media** window.

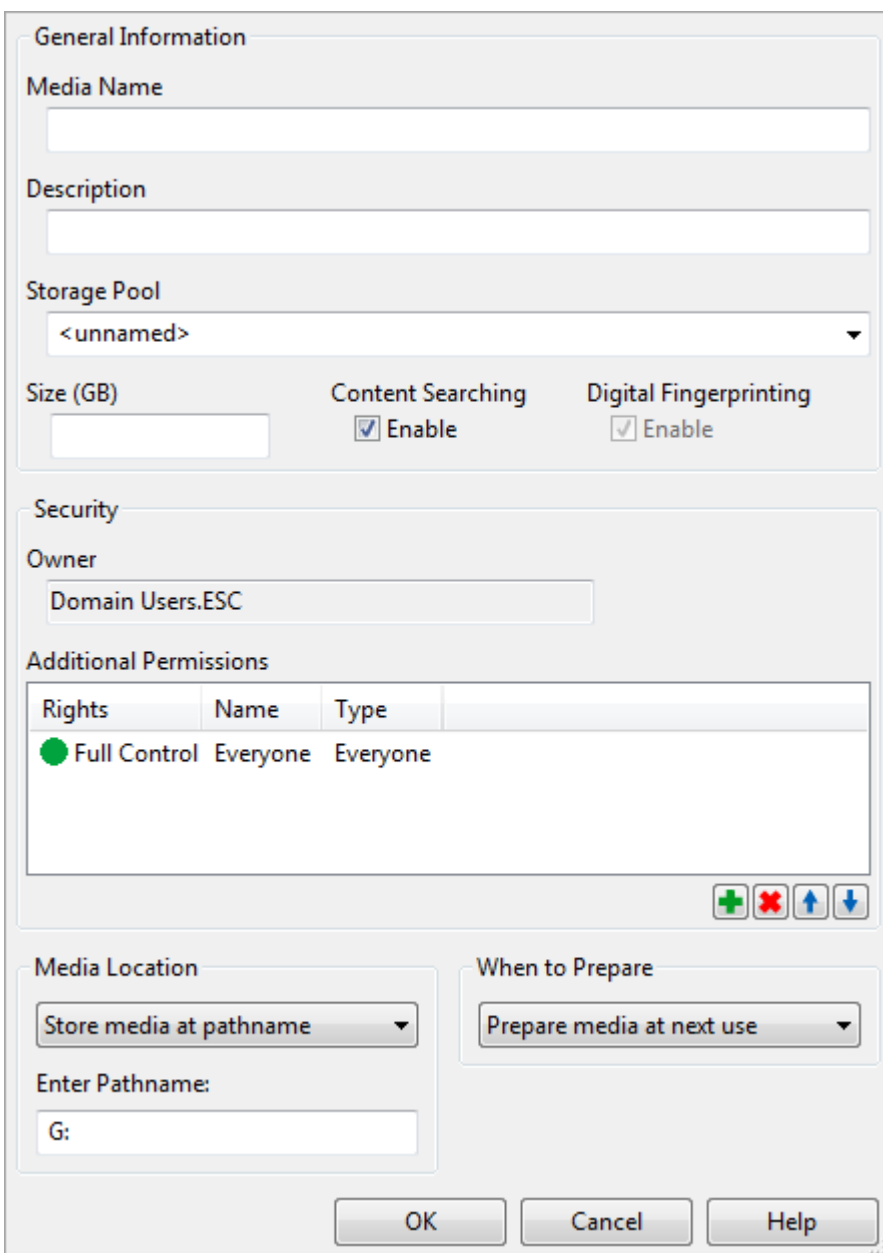

- 60. In the **Media Location** section of the **Prepare Media** window, select **Store media at pathname** from the drop-down list. In the field labeled **Enter Pathname**, enter the drive letter with a colon after it (example: **G:**)
- 61. Click **Ok** on the Prepare Media window.

#### FOR MORE INFORMATION CONTACT:

SoleraTec LLC 2430 Auto Park Way, Suite 205 Escondido, CA 92029

[www.SoleraTec.com](http://www.soleratec.com/) © 2016 SoleraTec LLC SoleraTec and Phoenix are trademarks of SoleraTec LLC

Telephone: 760-743-7200 Fax: 760-743-7299

DCN: GS-VNS 6.9.6 v8 02/24/2016 20